#### **Important IRBnet Updates and Instructions Effective January 22, 2011**

**Protocols submitted to the CHW Institutional Review Board must be submitted electronically through IRBnet.** 

**AT THIS TIME, ALL STUDIES HAVE BEEN SCANNED IN AND ARE AVAILABLE IRBNET. PAPER AND E-MAILED SUBMISSIONS WILL NO LONGER BE ACCEPTED OR REVIEWED.** 

#### **Step # 1: Register for an IRBnet account at [www.irbnet.org](http://www.irbnet.org/)**

Using the 'New User Registration' link in the **upper right corner** of the page:

- 1. Create a username and password, and a password hint, Select 'Continue'.
- 2. Read and 'Accept' the terms and conditions.
- **3. Select "Children's Hospital of Wisconsin, Milwaukee, WI" from the list of institutions.\*\***
- 4. Supply your contact information.
- 5. Confirm your registration information and click 'Register'. If you have an error, you can fix it by clicking on the yellow (**Edit**) in parentheses.
- 6. Wait for an activation e-mail from IRBnet.
- 7. Confirm account through the activation link in the e-mail.

#### **ALERT**

**\*\*If you do not register as a CHW Researcher, you will not have access to the CHW HRRB specific forms and will not be able to properly submit your protocol.** 

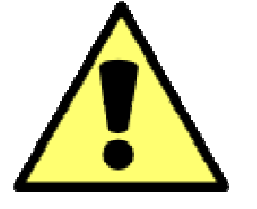

If you have already created an account and affiliated with another institution, i.e. MCW rather than CHW, you can correct this by selecting "User Profile" in the upper right of the screen. You can then "Add an Additional Affiliation" and select CHW. See 'Appendix A: User Profile Tasks' for details.

## **Step # 2: Creating a New Study**

**1. Select "Create New Project" from your menu tabs on the left.** 

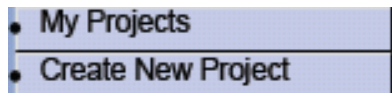

#### **2. Next, provide basic study information on the Project Information page and click 'Continue'. (***Be sure to enter the name AND degree of the Principal Investigator (PI) of the study if you are submitting on their behalf.***)**

**Project Information** 

22JAN2010

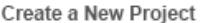

To create a new project, first provide the basic project information below. Once your project is created you may attach project documentation and share the project with other users.

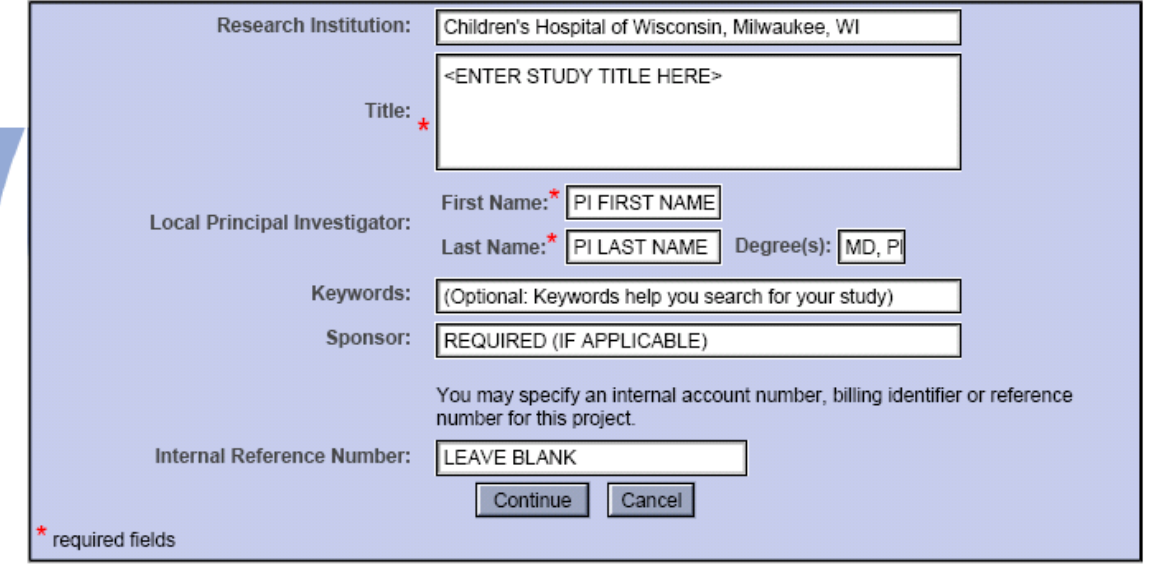

Copyright © 2002-2009 Research Dataware. All Rights Reserved.

**3. In the Designer:** 

**In IRBNet Step 1: To 'Select a Document' use the dropdown list to choose and download the checklist for the type of study you are submitting and print it out. Download the forms specific to your submission, per the checklist.** 

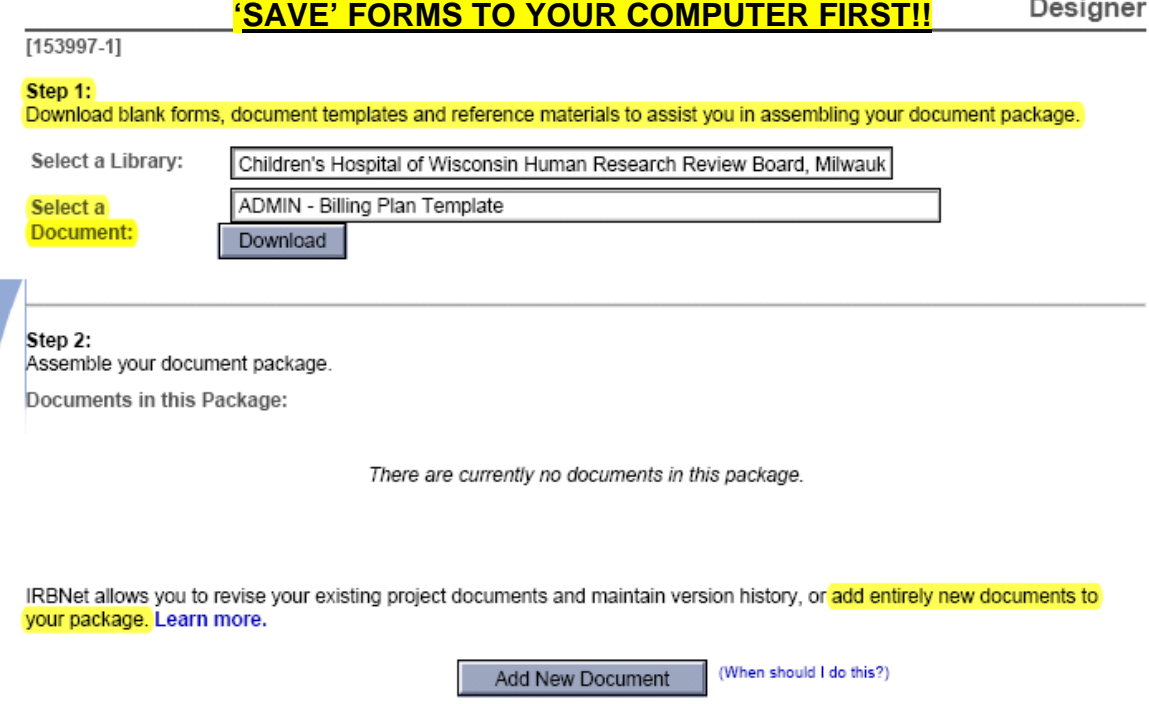

Copyright @ 2002-2009 Research Dataware. All Rights Reserved.

#### **In IRBNet Step 2: Upload your completed forms and templates into IRBnet by clicking the 'Add New Document' button. This will bring you to the Attach Document page: Attach Document**

[106957-1] Enter The Study Title Here

You may attach documents to this study by clicking the "Browse..." button to locate a document and then by clicking "Attach". The "Document Type" and optional "Description" are informational fields to assist you in managing your attached documents.

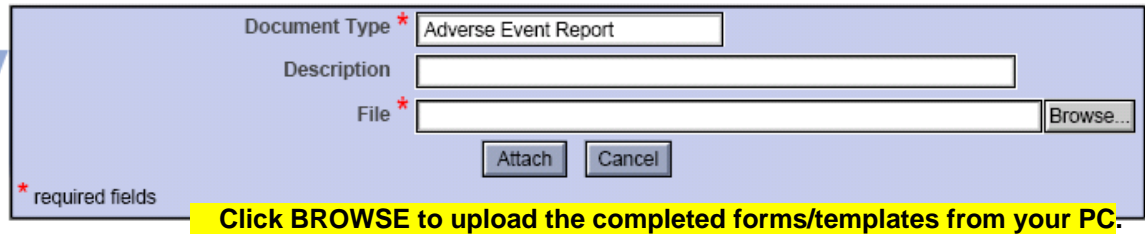

You may also use the IRBNet Document Wizards to create documents on-line. Documents that you create on-line are automatically attached to your study in PDF format.

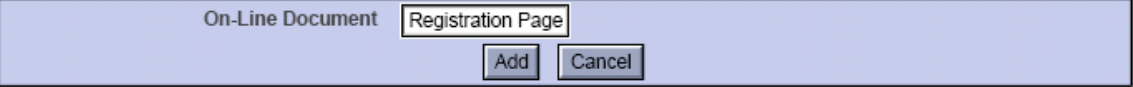

#### **How to Locate/Complete the Protocol Registration Wizard**

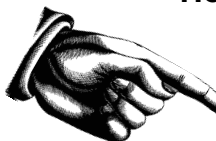

## **Our protocol Registration Page is located on the "Attach Documents" page below the area where you upload documents (see**

#### **below):**

You may also use the IRBNet Document Wizards to create documents on-line. Documents that you create on-line are automatically<br>attached to your study in PDF format.

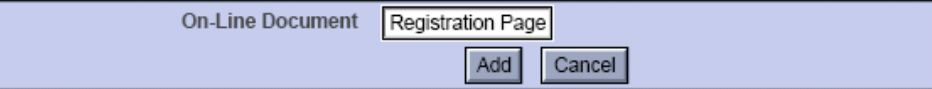

#### **After you have completed this form, click 'Save and Exit' and it will convert to a PDF file and appear in your study designer.**

#### **Step #3: Share Your Study with essential research personnel**

**Share Study** 

[106957-1] Enter The Study Title Here

You may share this study with other Researchers, Committee Members, Administrators and Sponsors. You may also send a complete copy of this study to a Principal Investigator at another site if this study is a multi-site study. You may also transfer ownership of this study to another individual.

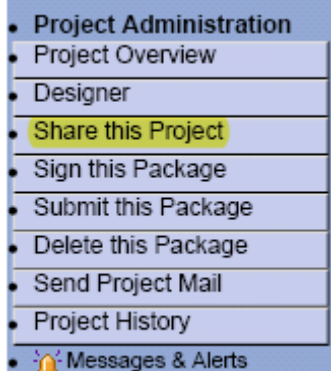

. Share: Use this option if you wish to share your study with other Researchers, Committee Members, Administrators or Sponsors at your own institution or any other institution. For example, you may wish to share this study with other members of your research team so that you may collaborate in the design and development of the study, or with a selected Committee Member or Administrator to solicit feedback prior to submitting your study. You may provide any individual with Full, Write or Read access.

- . Multi-site: Use this option only if your study is a multi-site study and you wish to send a complete and independent copy of this study to a Principal Investigator at another site. The local Principal Investigator will receive their own independent copy of all study documents and may modify their copy of these documents (such as consent forms) to meet the requirements of their local Board. You will be able to monitor the progress of this study at every local site. The other local Principal Investigators will also be able to monitor the progress of this study at every local site (including your own).
- . Transfer: Transfer your ownership of this study to another user. In doing so you will relinquish all access to this study and the designated user will be granted Full access.

22JAN2010 IRBNETUG.2.0

- 1. Click on the 'Share this Study' tab on the left (as shown). This will bring you to the "Share Study" page. On the "Share Study" page, click the hyperlinked (blue) 'Share' at the beginning of the first paragraph.
- 2. On the next page you will be asked to identify the institution to which the person you wish to share your study with belongs. It will default to 'Children's Hospital of Wisconsin, Milwaukee, WI'. Click 'Select Organization'.
- 3. Search for the user you wish to share the study with by typing their name (*Last Name recommended*) in the 'Search' field. (*If the person you are looking for does not appear, they may not be registered properly in IRBnet and you must ask for the affiliation that appears in their user profile to grant them access*.)
- 4. Next, specify the access that you want the user to have by indicating their access type using the radio buttons. And click 'Save'. You may add additional comments (as shown below). Your comments will be included in the access notification e-mail generated by IRBNet.

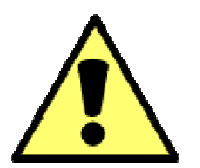

#### **ALERT**

Assigning FULL access to the user will allow them to perform ANY function on the study, including submission (before it is complete) and deletion!

Share Study

[106957-1] Enter The Study Title Here

Specify the access that you wish to grant to each user at Children's Hospital of Wisconsin.

Users that are granted "Full" access to this study may perform all functions without restriction. This includes editing study documents, sharing the study with other users, submitting the study for review and deleting the study.

Users that are granted "Write" access may edit study documents and collaborate with other users, but may not perform any other administrative functions.

Users that are granted "Read" access may collaborate with other users but may not edit study documents or perform any other administrative functions.

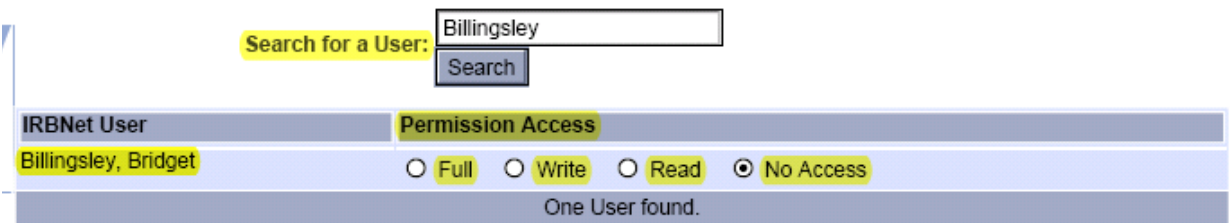

Each user will be automatically notified that they have been granted access to this study. You may also specify additional comments to be included in this notification:

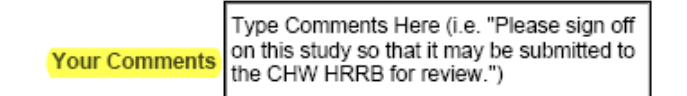

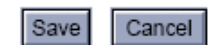

#### **Step #4: Obtain/Verify Electronic Signatures**

 As with our paper submission process, the Investigator and research team are responsible for obtaining all needed reviews/signatures (Section Chief, Dept. Chair, Financial review, Pharmacy, Laboratory, ambulatory services, in‐patient unit manager, etc.) **This is to be done PRIOR to submission to the IRB. Again, should you submit a study without all of the appropriate sign‐offs it will be filed as INCOMPLETE and review will be deferred until all signatures have been obtained.**

While the mechanism for sign off has changed, the overall process and requirements are essentially the same as it existed prior to IRBnet. **Sign Package** 

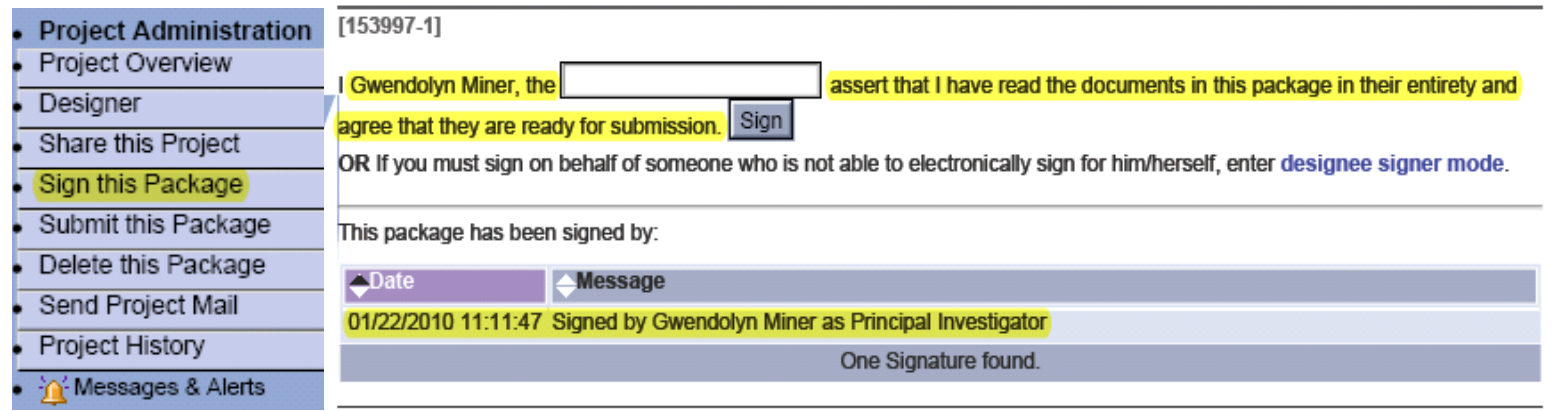

Copyright © 2002-2009 Research Dataware. All Rights Reserved.

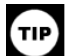

E-mail notifications are generated when a user signs off. You may also verify who has signed off on the study by logging in and viewing the 'Sign Study' page.

#### **Step # 5: You are ready to SUBMIT your study!**

[106057 1] Enter The Study Title Here

Once all of the required signatures have been obtained, double‐check the document list using the submission checklist for completeness. Click 'Submit this Package' using the tab on the left and choose your submission type. The reviewing board will default to 'Children's Hospital of Wisconsin Human Review Board'. Once a study has been submitted, it is locked by the board and you will not be able to make edits.

Submit Study

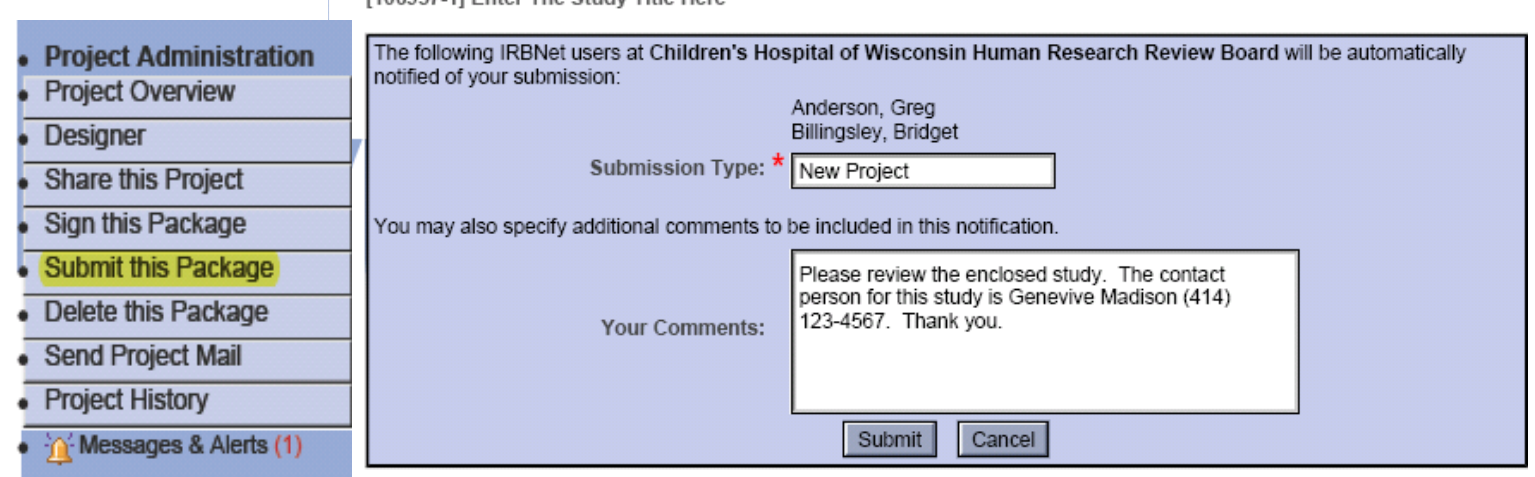

## **STUDY STATUS GLOSSARY**

Upon review of your **complete** submission, you may be required to submit modifications per the reviewer's request or field questions regarding your study:

- *1. The IRB coordinator will instruct you on how to reply.*
- *2. Read the review carefully and make the required changes or revisions.*
- *3. Respond promptly to facilitate a quick approval.*

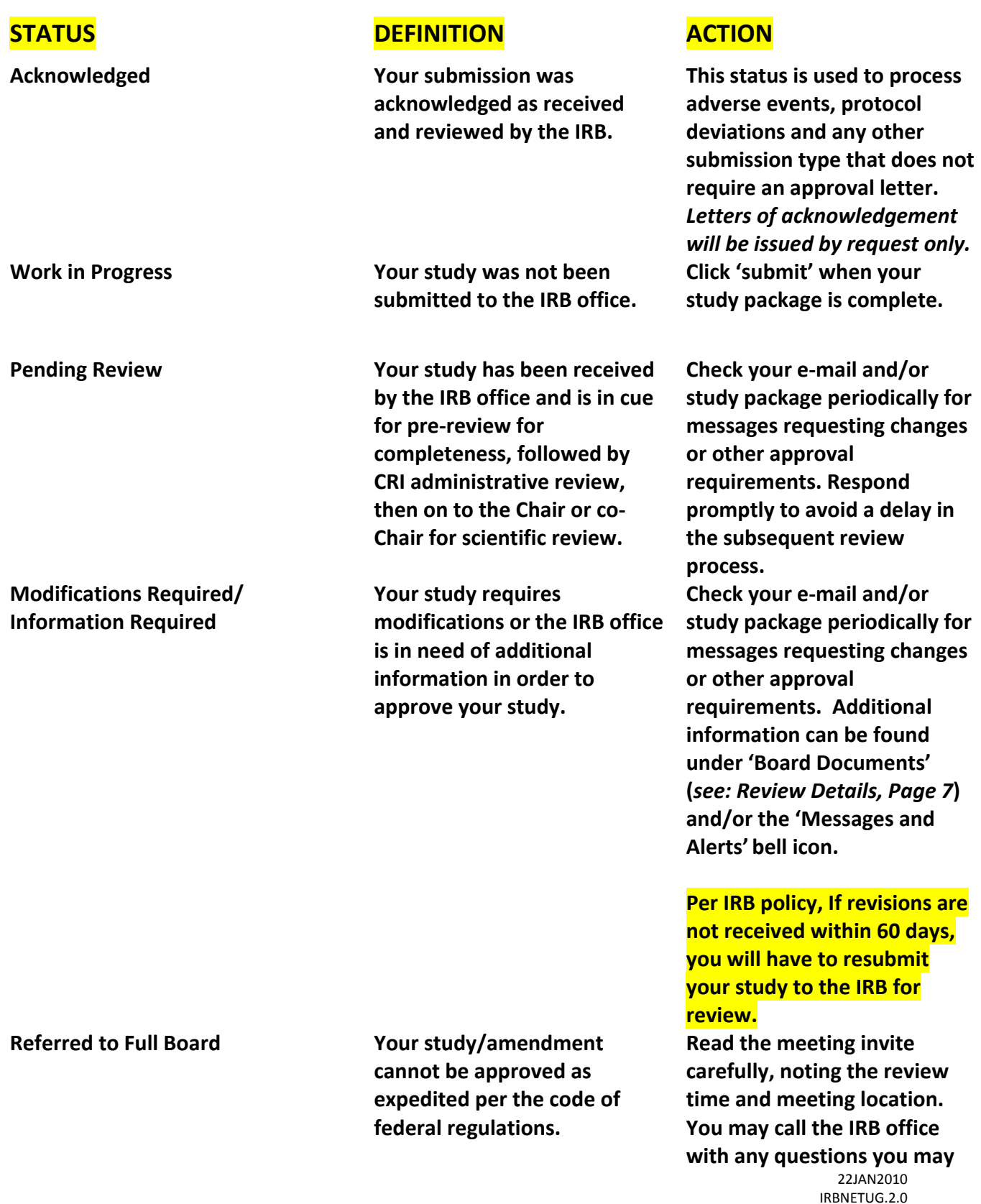

**(Referred to Full Board, cont.) You will receive an invite to**

**present your study at the next Human Research Review Board Meeting. Tabled without Action Your study was tabled at the human research and review board meeting and will have to be reviewed again at the next meeting once required modifications or information has been received.** 

**have prior to the meeting date.** 

**View the meeting except (See: Review Details, Page 7) and submit your revisions to the IRB coordinator via e‐mail, or as requested in your status notification e‐mail. DO NOT UPLOAD FULL COMMITTEE REVISIONS IN IRBNET! Revisions must be received in time to be reviewed at the following month's meeting.** 

**Per IRB policy, If revisions are not received within 60 days, you will have to resubmit your study to the IRB for review.** 

**If a study is complete, results/conclusions should be provided. If a study is incomplete, an explanation of why it has not been completed should be provided. If a study was not started, explain why the study was not started.**

**If you wish to reopen a study that has been terminated (by case):** 

- **Expedited or just being re‐ opened to data analysis only: Submit a letter to the IRB explaining why the study should be re‐ opened, along with any revised documents.**
- **Full committee and being re‐opened to enrollment: Submit a letter of explanation and the entire protocol for full committee for review.**

**Terminated Your study has been terminated, either by the IRB or by request from the Principal Investigator.** 

**Withdrawn Your submission has been withdrawn from review, either by the IRB or by request from the Principal Investigator.** 

• **Continuing review not submitted: A Continuing Review Form needs to be completed with the resubmission. Resubmit your study documents in IRBNet if you would still like your submission reviewed and processed. If not, disregard.** 

## **REVIEW DETAILS**

#### **A. REVISION REQUESTS**

Upon review of your complete submission, you may be required to submit modifications per the reviewer's request or field questions regarding your study. Your coordinator will instruct you on how to reply. Please respond promptly in order to facilitate a quick approval.

#### **If Modifications/Information Required:**

You should receive an e-mail notification that the study requires action o your part. If you are not certain as to whether or not you have received an e‐mail, use the 'Messages and Alert's' feature for a list of actions taken on your study (as below):

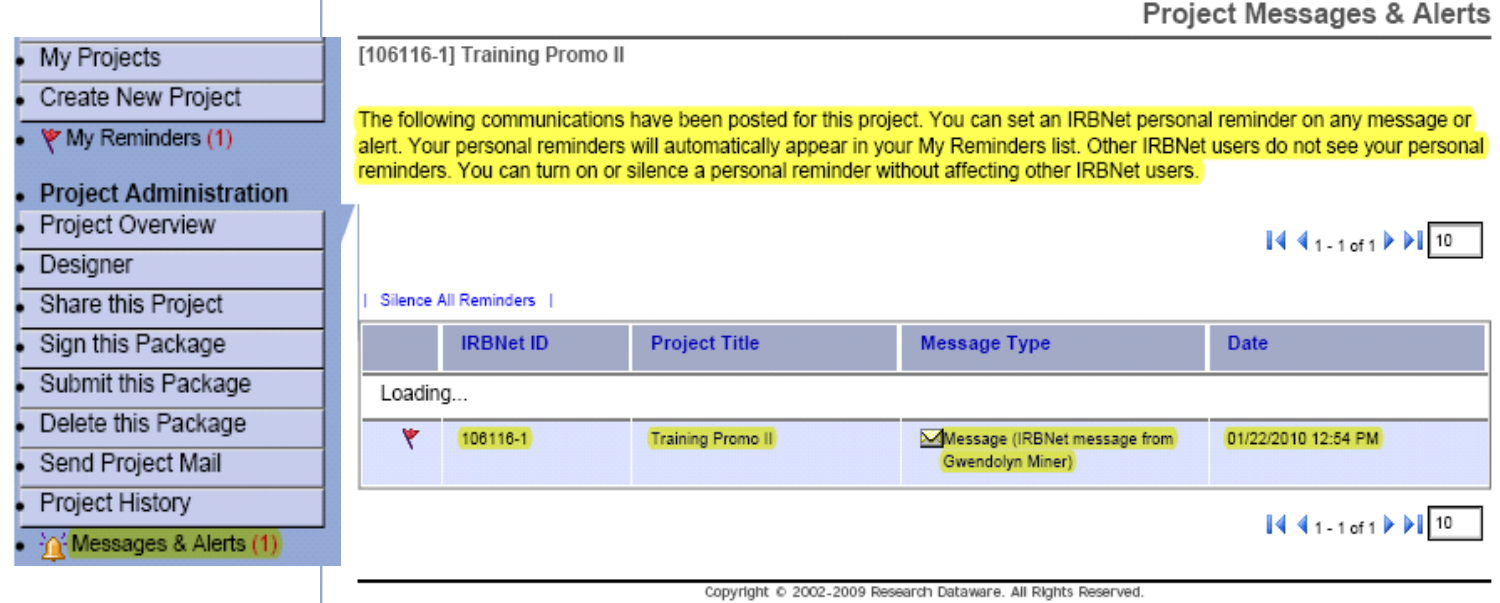

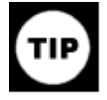

Silencing the Reminders will reset the alert counter in parentheses.

Once your study has been approved, you will find your approval documents in IRBnet by going to the 'Study Overview' page and clicking on the **"Reviews"** tab (as shown):

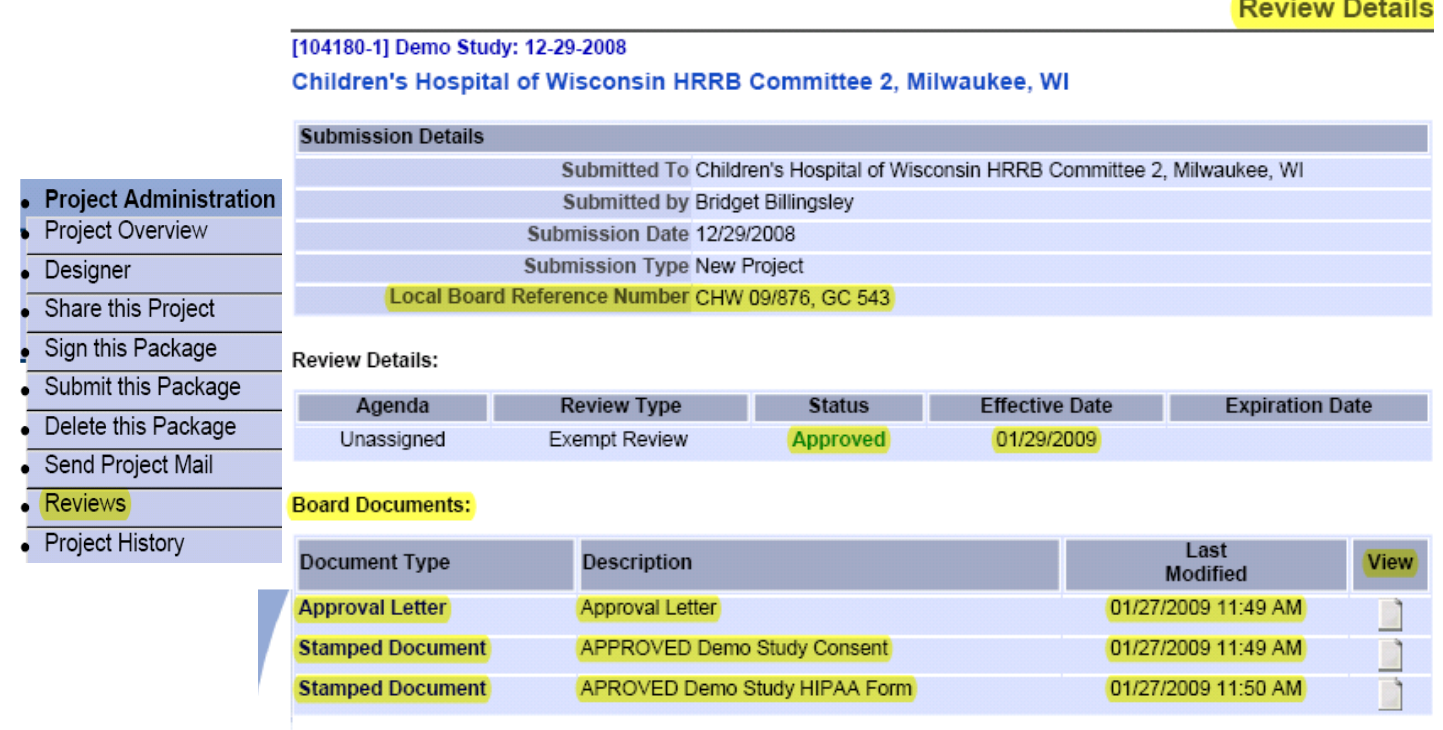

## **AMENDMENT/CONTINUING REVIEW SUBMISSION (CREATING A NEW PACKAGE)**

**All IRBNet projects are LOCKED upon submission. This means you will have to create a new package in order to submit changes to your project, continuing reviews, deviations, etc.** 

- **1. From the "My Projects" view, click on the Project Title of the desired study.**
- **2. Go to the "Project History" page by clicking on the 'Project History' tab in the lower left hand side of the page.**
- **3. Click "Create New Package" in the middle of the "Project History" page. A new package number and the words " New Document Package" will appear with a status of 'Work In Progress'.**

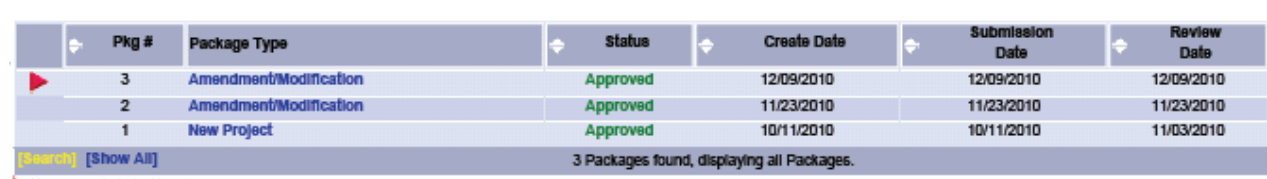

The following document packages are available in Project History:

You are currently viewing this package

Your current document package has aiready been submitted and is presently locked by your Board. You may prepare new or modified documents (such as Revision/Amendment materials,<br>Renewal/Continuing Review materials, and Adve

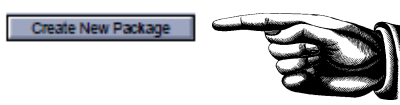

**4. Click on the words: 'New Document Package' to get into the "Designer" of the new package (highlighted).**

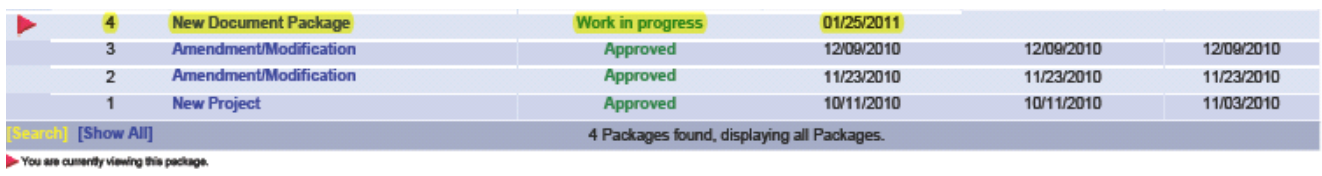

Copyright @ 2002-2010 Research Dataware. All Rights Reserved.

- **5. UPLOAD the appropriate documents for your submission type as explained in Step 2.**
- **6. Hit 'Submit' to send your new package to the IRB office.**

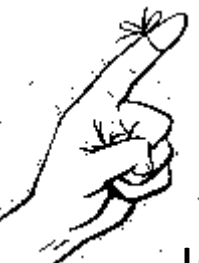

#### **REMINDER**

**You MUST HIT SUBMIT in order for us to receive and review your new package!** 

# ADDITIONAL ASSISTANCE

## **Local IRBnet Support**

If you have local access problems (i.e. registering, forms, etc.) or need CHW IRB specific IRBnet training please contact: Greg Anderson [\(Ganderson@chw.org](mailto:Ganderson@chw.org) – 414‐337‐7105) or Gwen Miner ([Gminer@chw.org](mailto:Gminer@chw.org) – 414‐337‐7133)

Training may be scheduled with Gwen Miner, IRB#2 Coordinator, on an individual or group basis. IRBNet Training and practice last about 30 minutes.

Additional information on IRB specific policies and procedures are located on the CHW Institutional Review Board [website.](http://www.chw.org/display/PPF/DocID/30431/router.asp)

## **Irbnet Technical Help/Afterhours Support**

IRBNet is web‐based and has its own support desk available for any systematic problems. **CHW IS will not be able to provide IRBnet specific support**.

If you have specific technical issues with IRBnet (i.e. login or website error messages), please contact their support services:

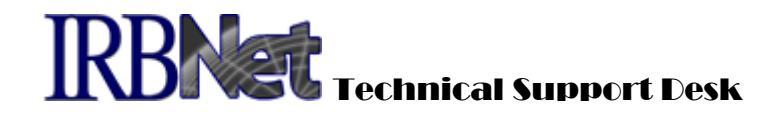

**Hotline : 877.261.6461 E-mail : support@irbnet.org**